## **Программный продукт «Movavi Academic для Mac»**

## **Инструкция по установке программы**

Шаг 1. Загрузка установочного файла

- 1. Зайдите на страницу Movavi [Academic](https://edu.movavi.ru/academic).
- 2. Нажмите кнопку «Мне нужна версия для Mac».
- 3. Дождитесь загрузки установочного файла.

## Шаг 2. Подготовка к установке

Перед установкой программы проверьте, соответствует ли ваш компьютер системным требованиям\*. Системные требования можно посмотреть на странице <https://edu.movavi.ru/academic>.

*\*Movavi Academic для Mac может работать и на более слабых компьютерах, однако в этом случае мы не гарантируем стабильной работы приложения.*

Шаг 3. Установка программы

1. Запустите файл MovaviAcademicSetup.dmg. Двойным кликом нажмите на иконку с надписью Movavi Academic.

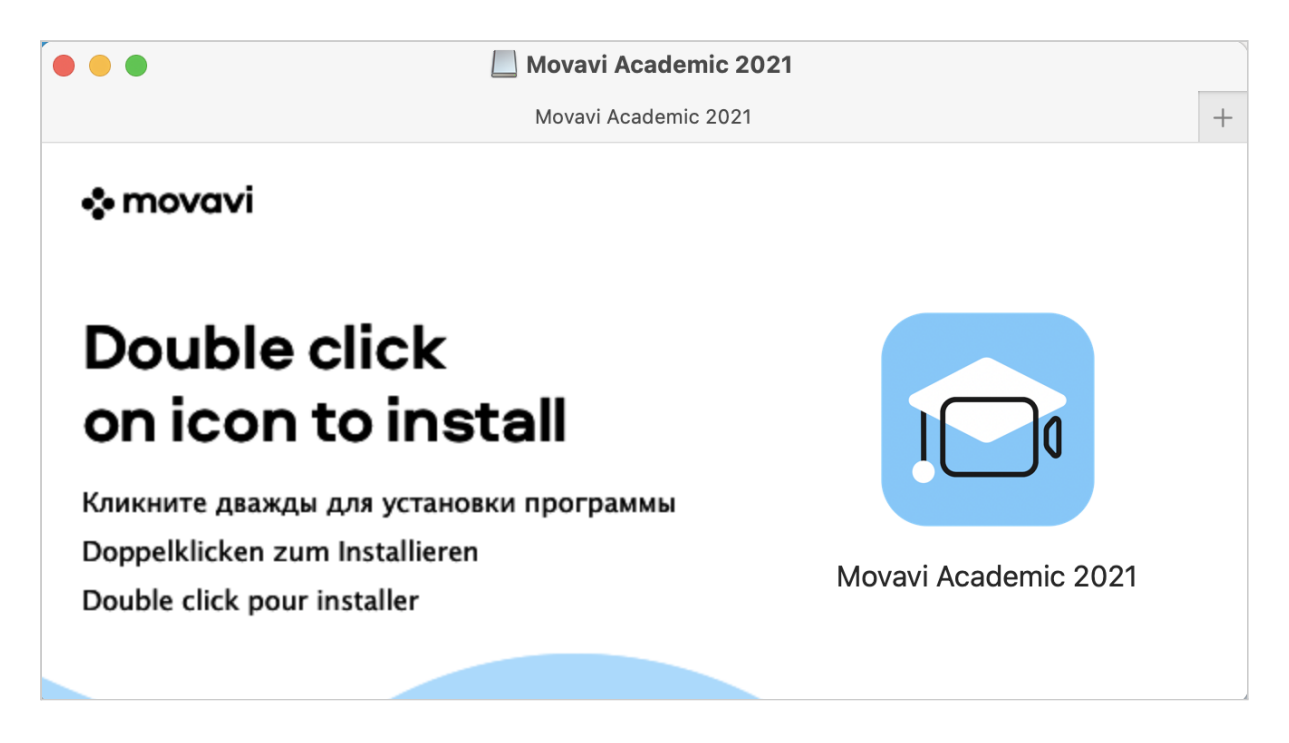

2. В появившемся окне нажмите продолжить.

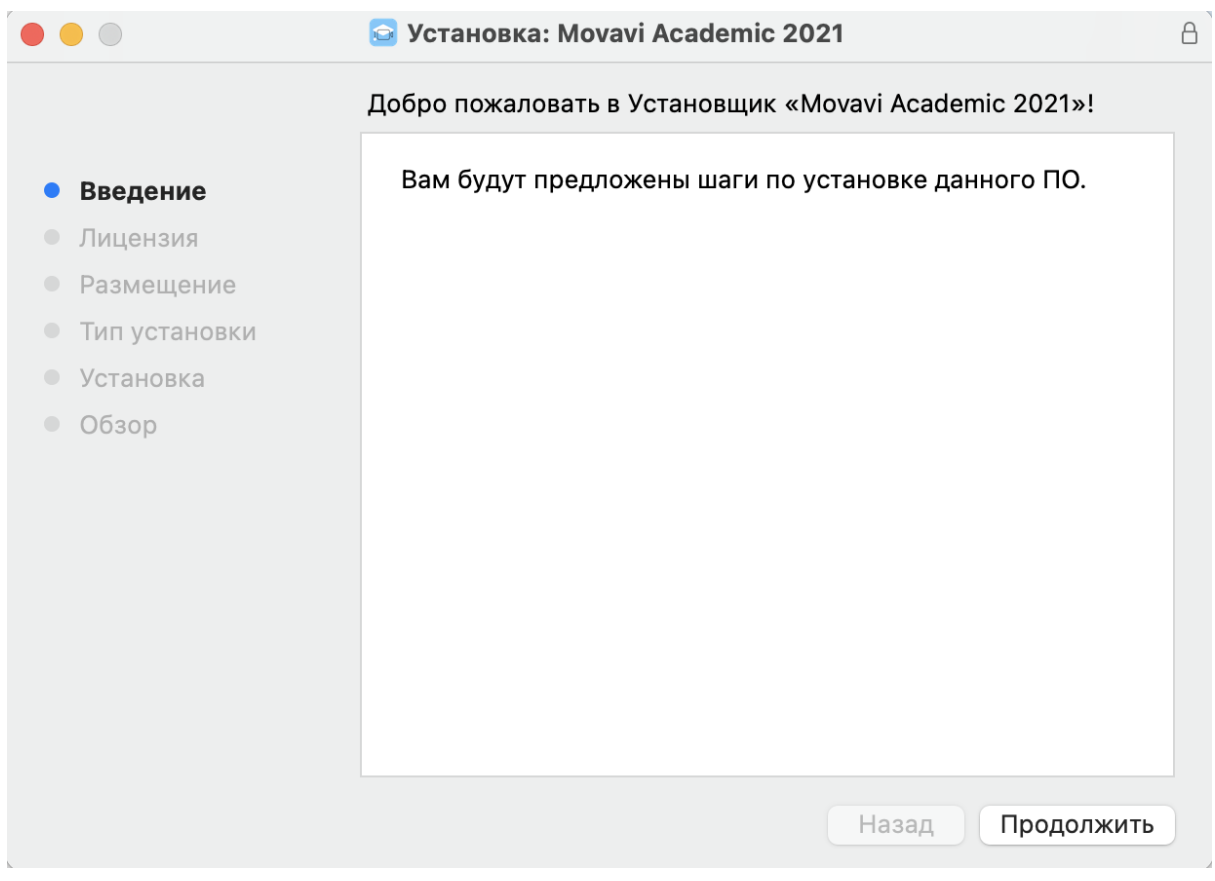

3. В следующем окне ознакомьтесь с Лицензионным соглашением. Нажмите **Продолжить.**

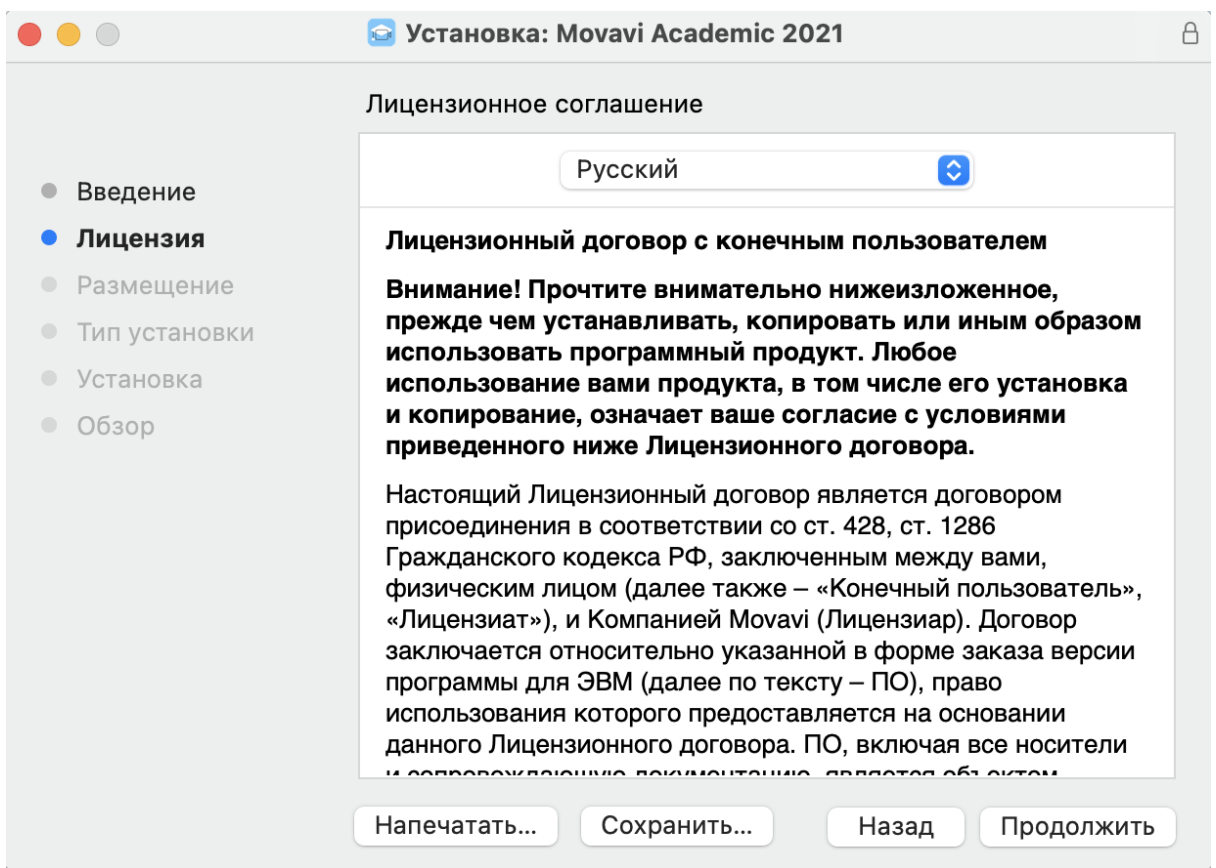

4. Нажмите "Установить" и следуйте по дальнейшим этапам установки.

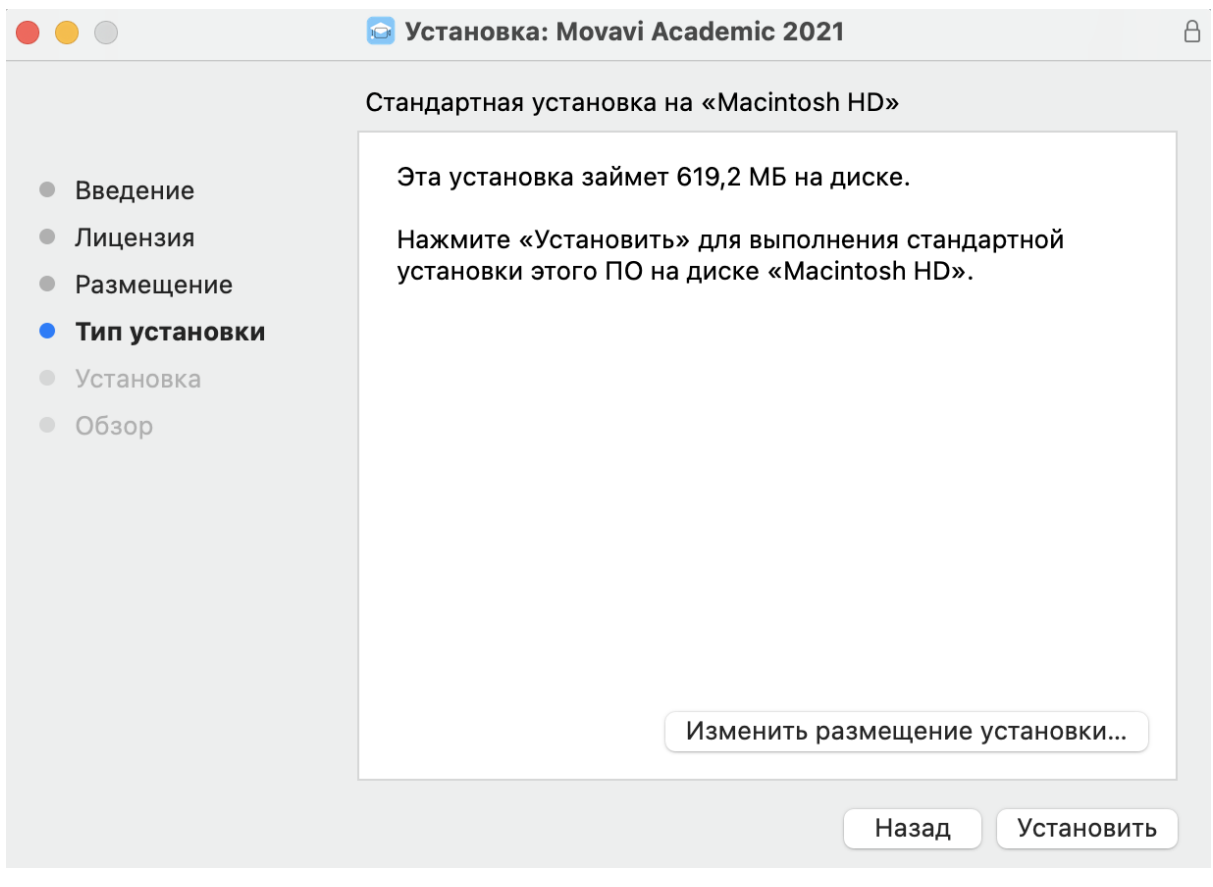

- 5. Дождитесь завершения установки.
- 6. Установка завершена! Закройте установочное окно.

## **Инструкция по активации полной версии программы**

- 1. Запустить **Movavi Academic для Mac**.
- 2. В основном верхнем меню выберите пункт "Активировать программу"

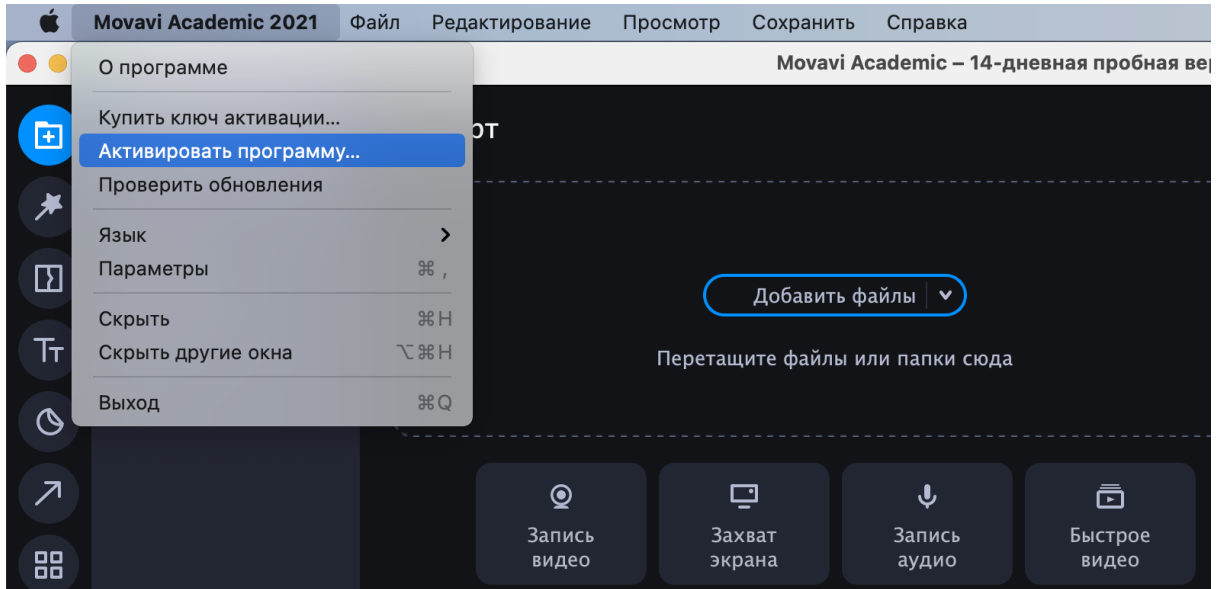

3. В появившемся после запуска окне выбрать кнопку **Активировать.**

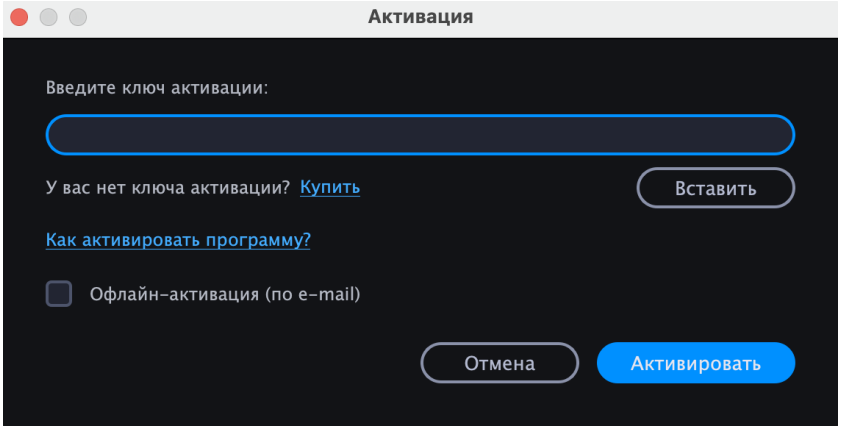

3. Ввести или скопировать ключ активации в соответствующее поле мастера активации. 4. Нажать **Активировать**, чтобы активировать программу.

Если активация удалась, появится сообщение об успешной активации. Необходимо нажать **Завершить**, чтобы закрыть мастер активации, и перезапустить программу. Рекомендуемые действия в случае некорректной работы активации:

- Удостовериться, что ключ активации введён корректно и соответствует установленной версии программы.
- Попробовать активировать программу с помощью оффлайн-активации.
- Обратиться в техподдержку по адресу https://www.movavi.ru/support/